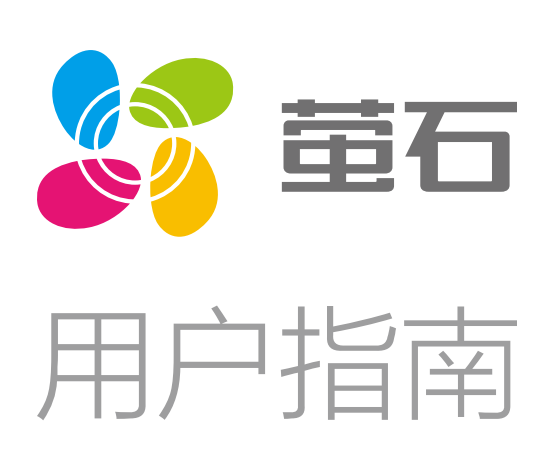

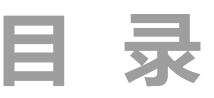

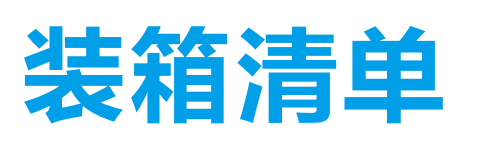

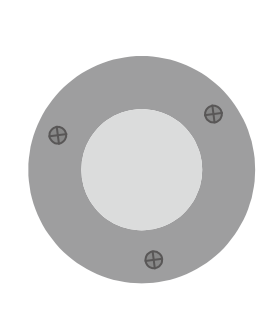

电源适配器 摄像机 安装贴纸

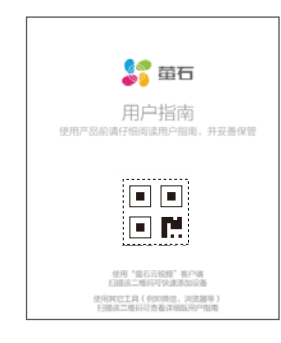

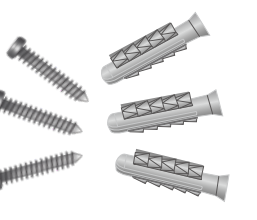

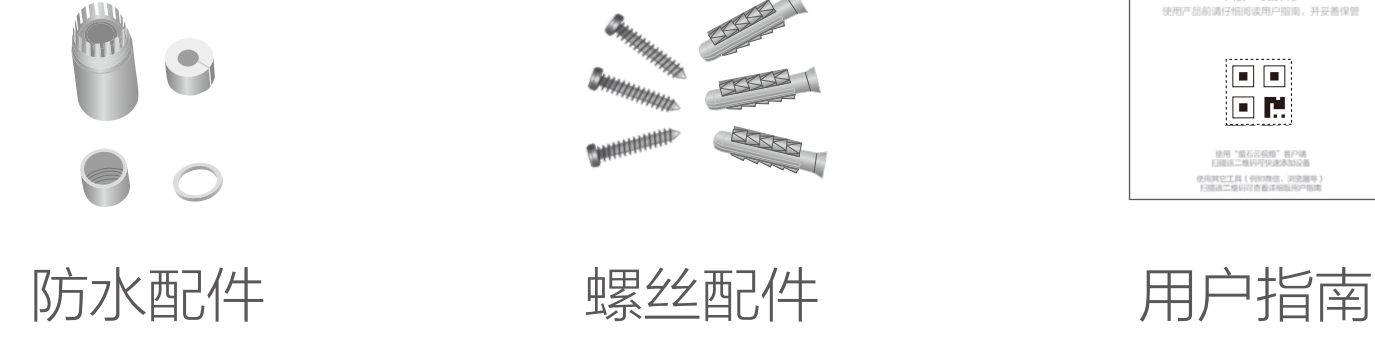

摄像机

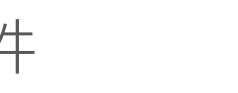

# 外观介绍

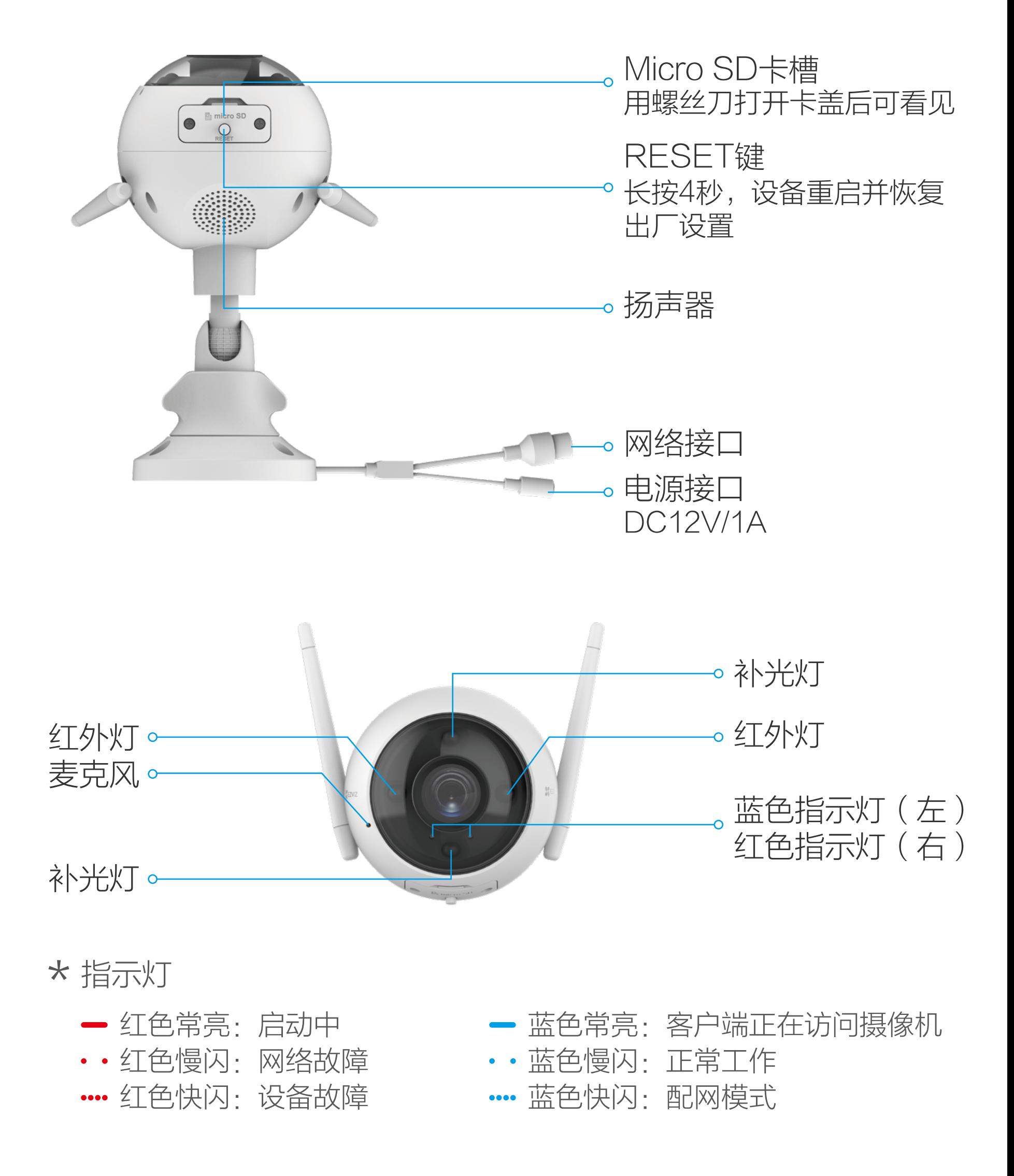

# 下载"萤石云视频"

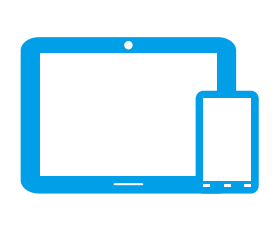

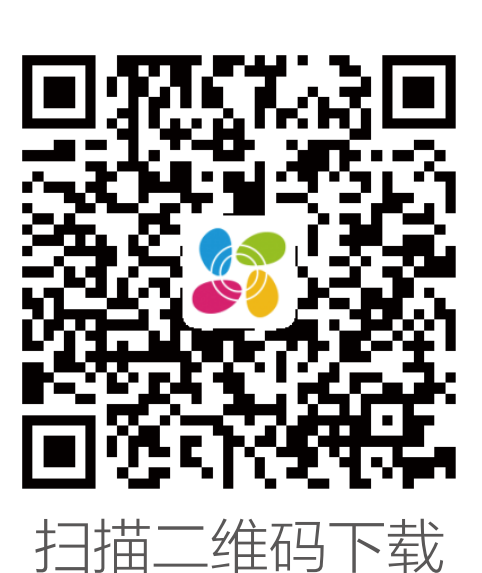

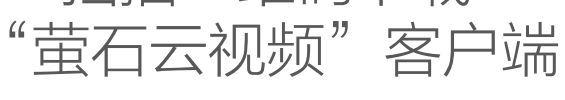

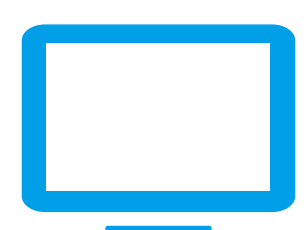

÷.

请在应用商城搜索"萤石云视频"客户端并下载。

- 1 登录"萤石云视频"客户端,根据提示完成用户注册。
- 2 选择添加设备,进入扫描二维码的界面。

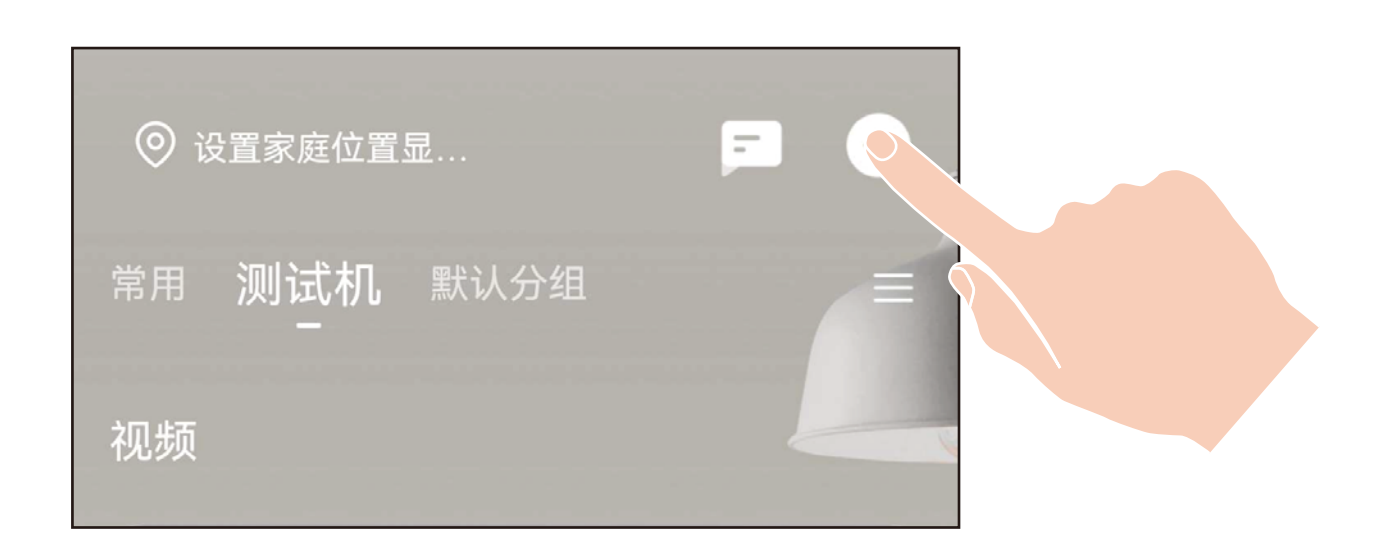

### 如果您使用的是TV

扫描下面的二维码,下载并安装客户端。

如果您使用的是手机/Pad

- 4 根据界面提示完成摄像机的网络配置和添加。
- f 如果连接Wi-Fi网络失败或者您需要更换别的Wi-Fi网络,请长按 RESET键4秒,待摄像机重启后按照以上步骤重新配网。
- · 如应用商城暂未上架,您可以到萤石官网下载安装包,通过U盘或其他 传输工具在TV端安装使用。
	- · TV端不支持用户注册和设备添加。
	- · 目前,仅主流品牌的TV支持接入该设备,不排除部分产品的TV无法 接入。

# 添加至"萤石云视频"

# 连接电源

使用电源适配器连接摄像机的电源接口和插座,当指示灯处于蓝色 快闪状态时,表示启动完成。此时摄像机等待配网,请配置网络, 如下图所示。

## 2 连接网络

摄像机支持Wi-Fi网络和有线网络两种网络连接方式。

#### 如果您选择连接Wi-Fi网络

3 扫描用户指南封面或者设备上的二维码。

1 用网线(需自备)连接摄像机的网络接口和路由器的LAN口。

## 如果您选择连接有线网络

- 2 登录"萤石云视频"客户端,根据提示完成用户注册。
- 3 选择添加设备,进入扫描二维码的界面。

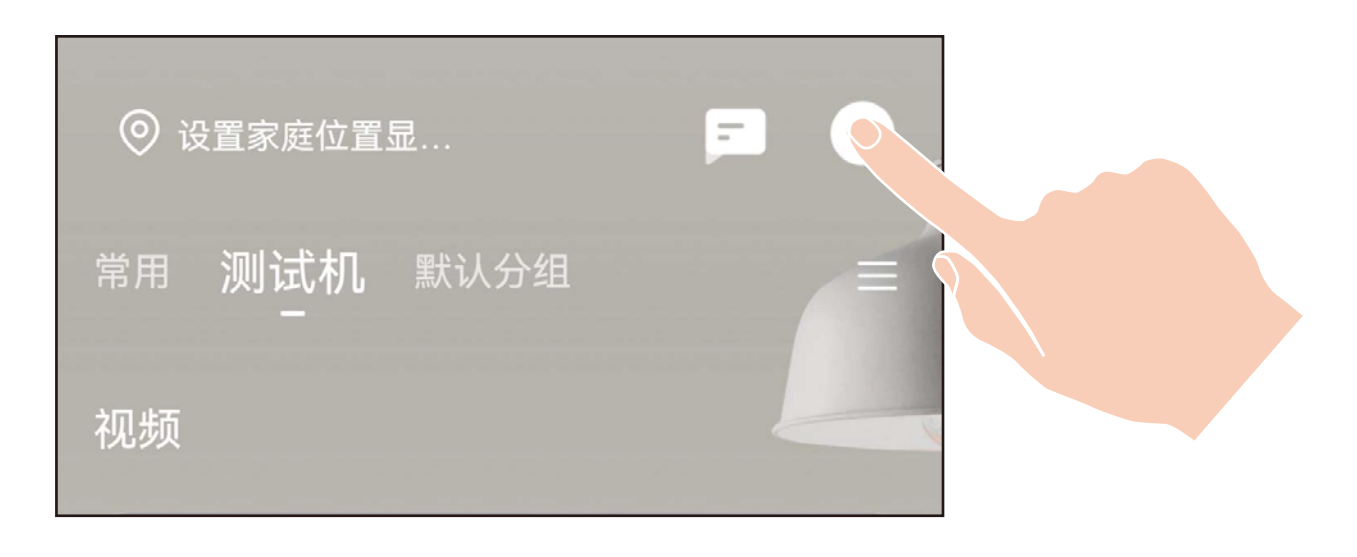

4 扫描用户指南封面或者设备上的二维码。

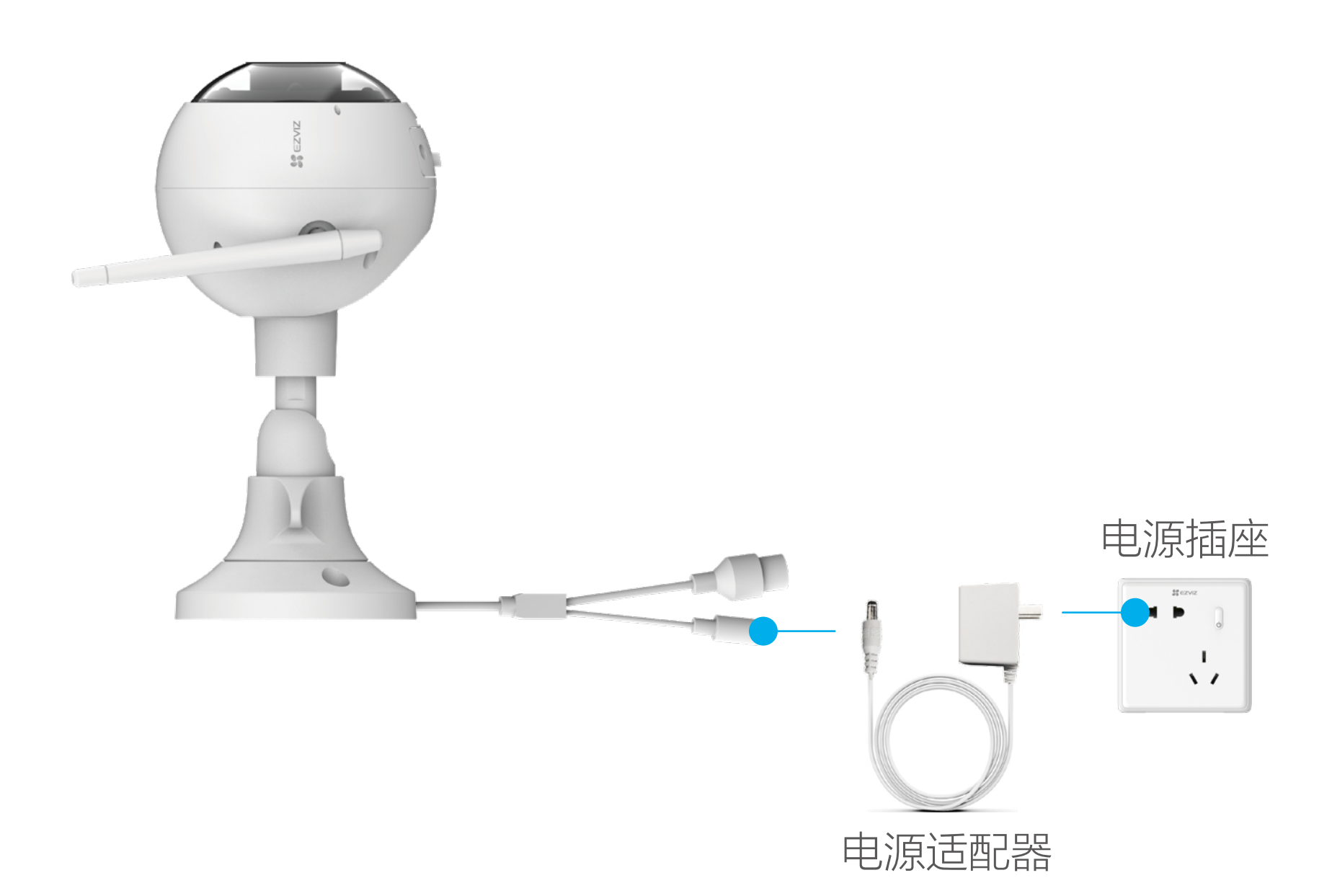

# 配置流程概览

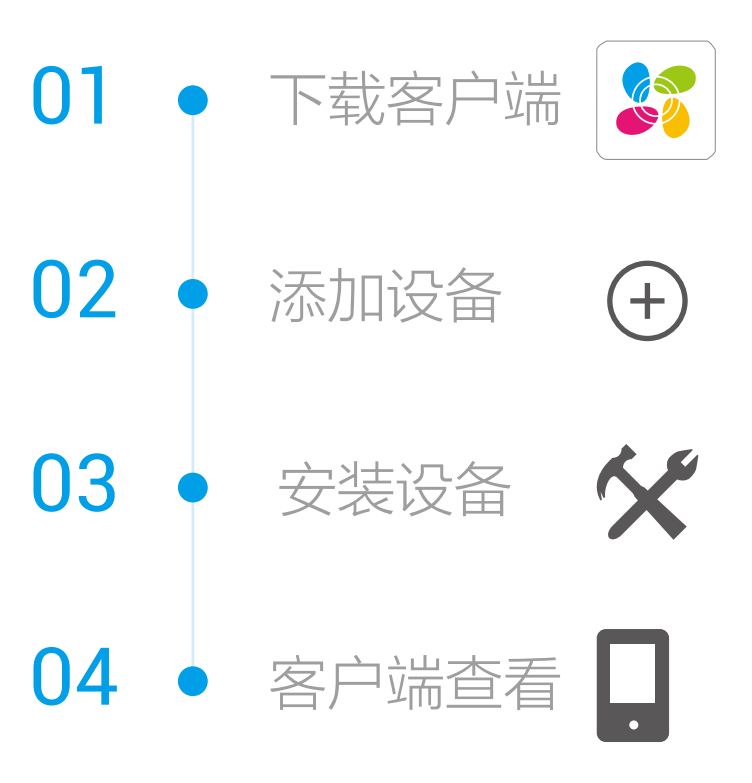

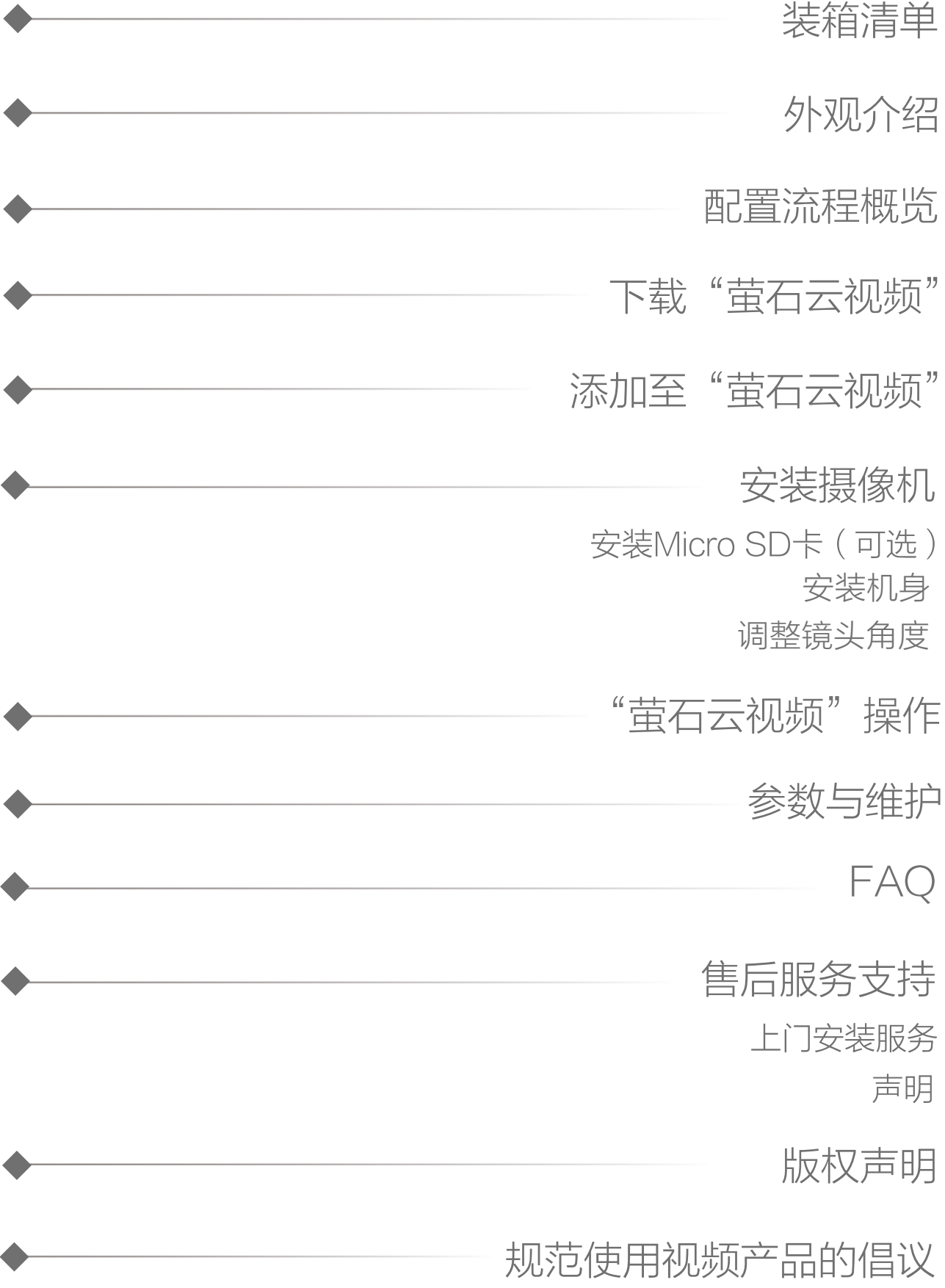

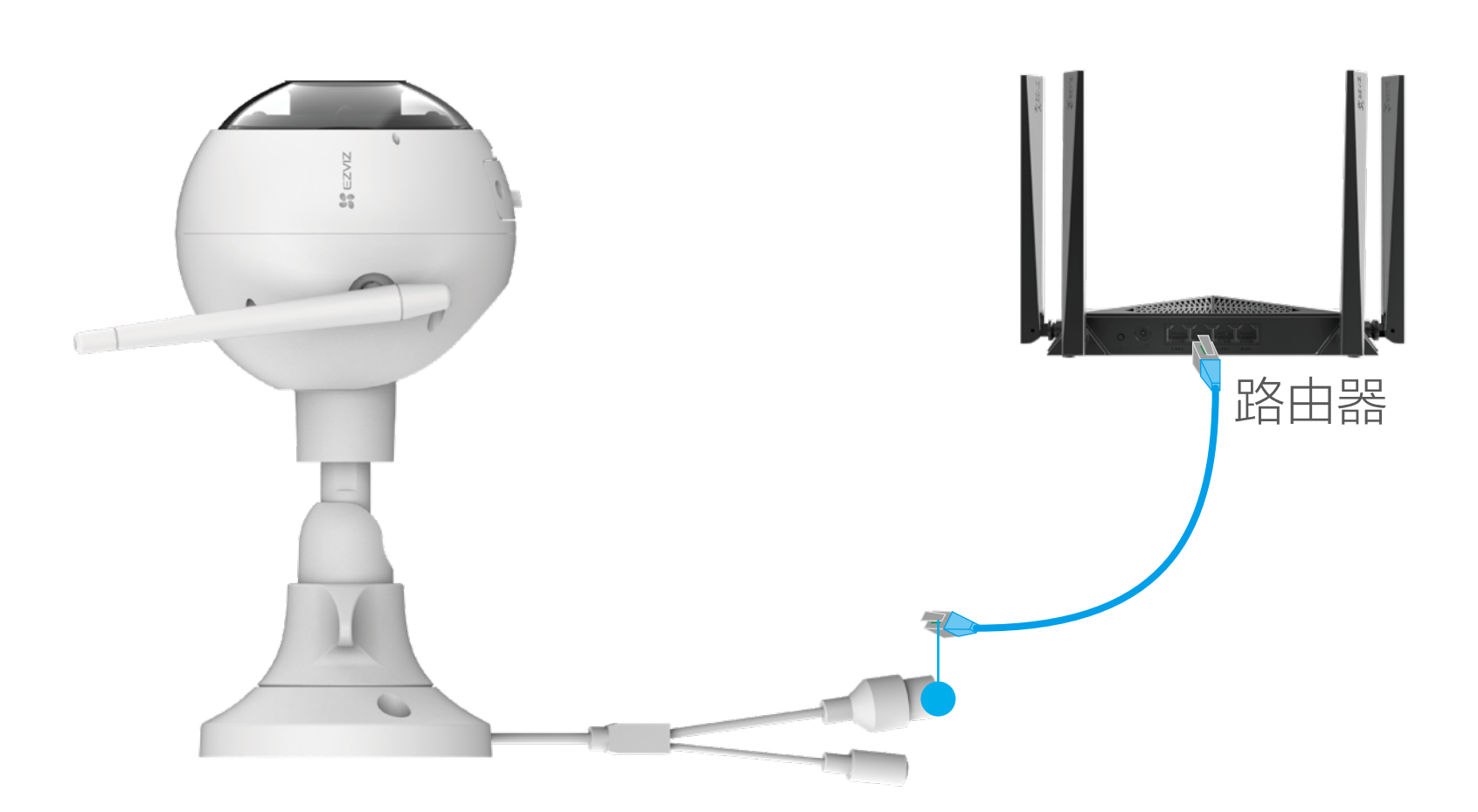

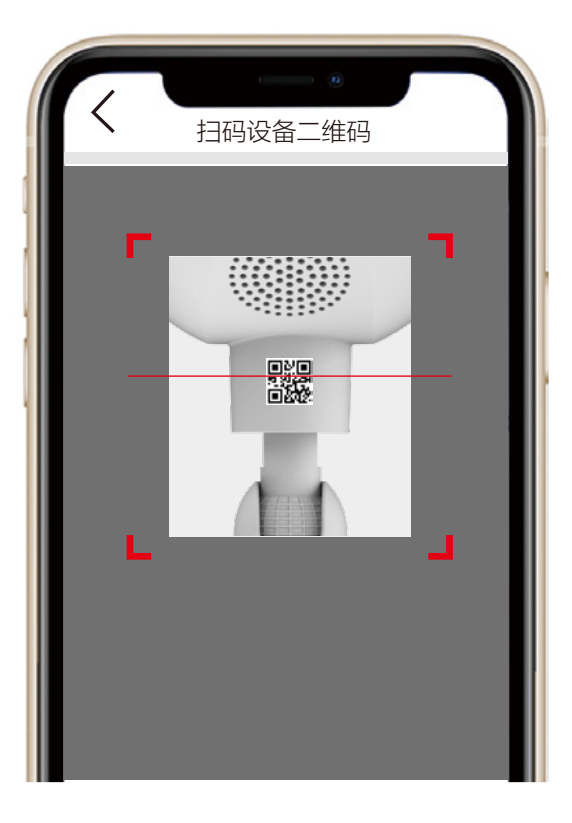

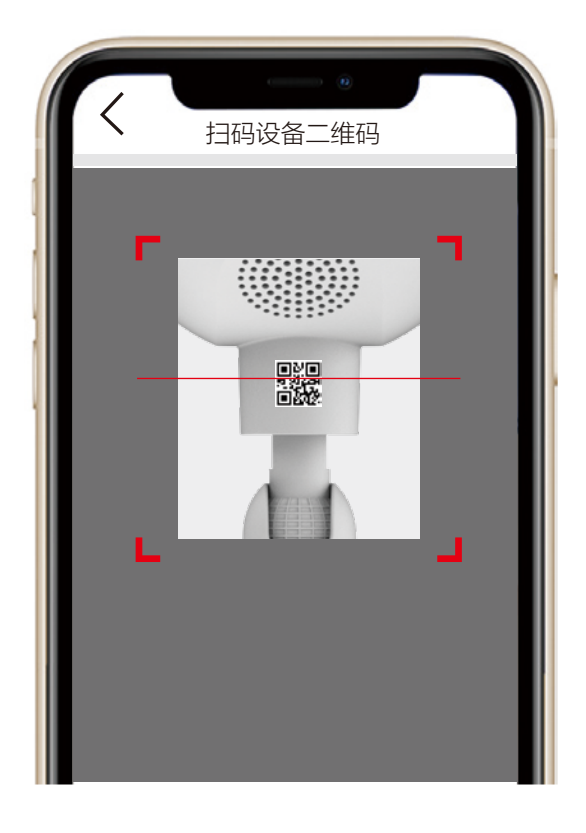

6 根据界面提示完成摄像机的添加。

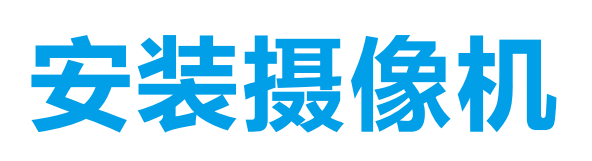

1 安装墙面应具备一定的厚度并且至少能承受3倍于设备的重量。

# 1 安装Micro SD卡 (可选)

按照以下步骤安装机身,如下图所示。

拧松调节旋钮,可以对设备机身进行角度的调节。调节完成后,重 新拧紧调节旋钮即可。

### 3 调整镜头角度

用螺丝刀打开卡盖,将Micro SD卡插入卡槽再拧回卡盖。安装完成 后,请登录"萤石云视频"客户端中初始化后再使用。

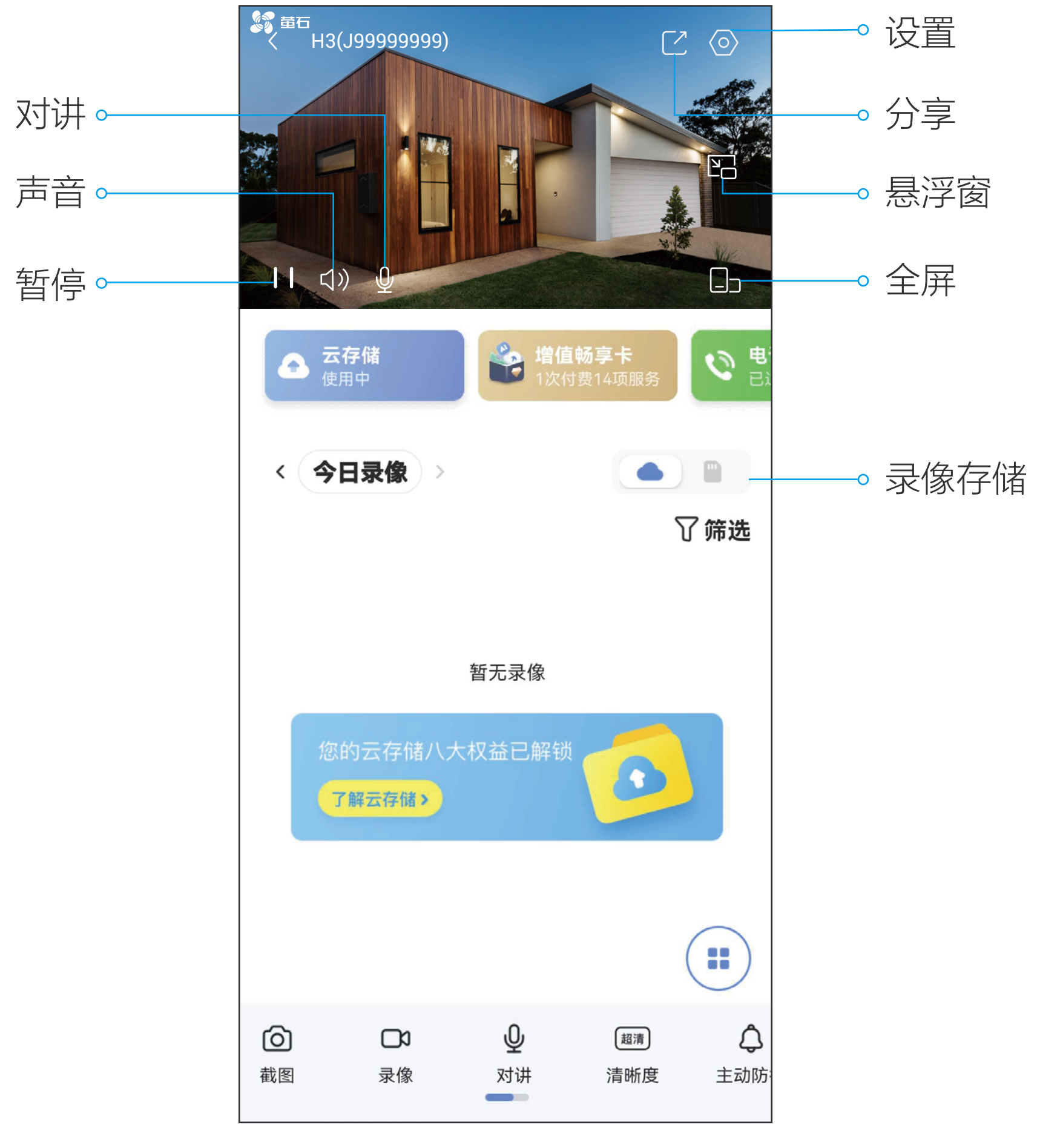

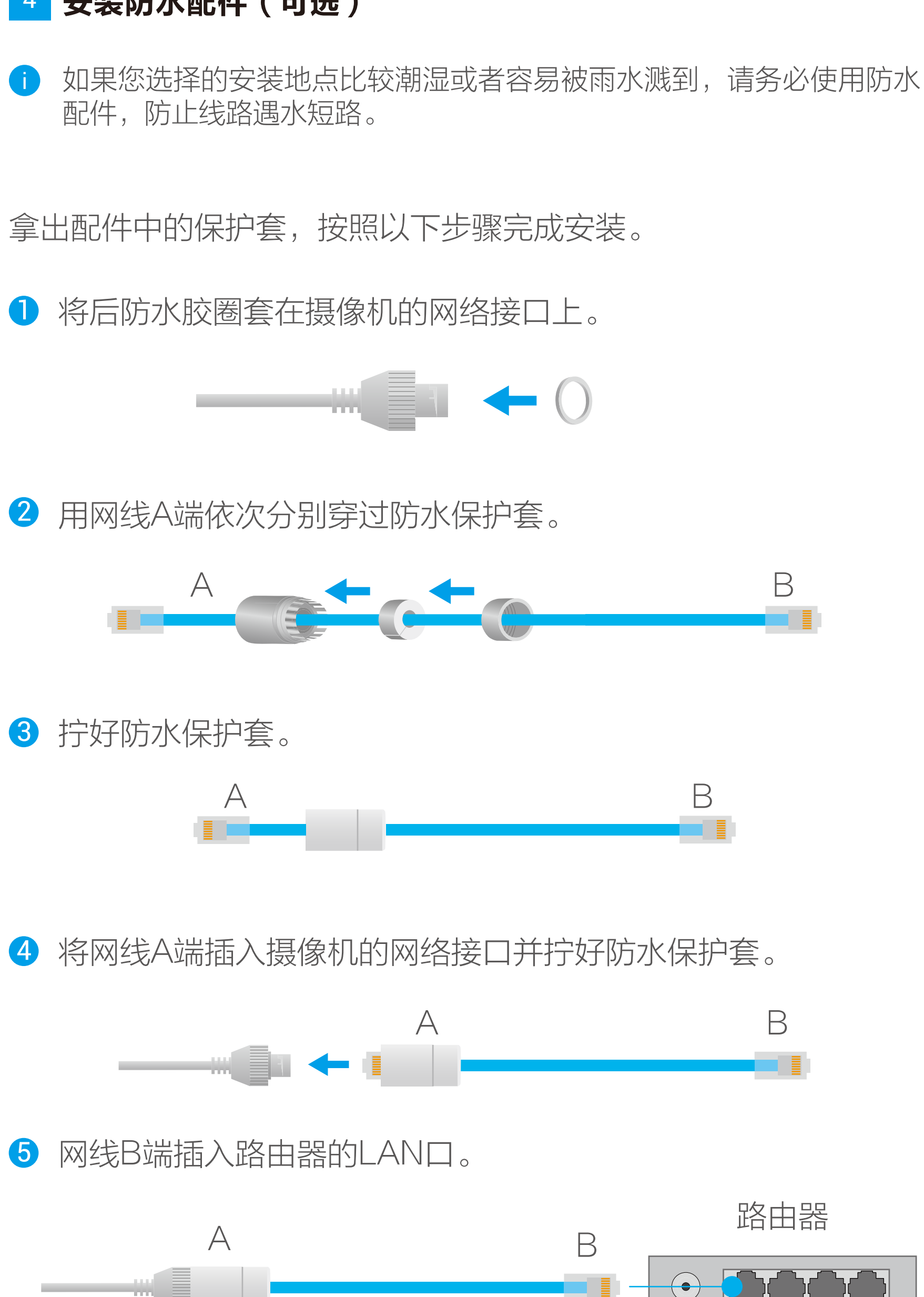

# "萤石云视频"操作

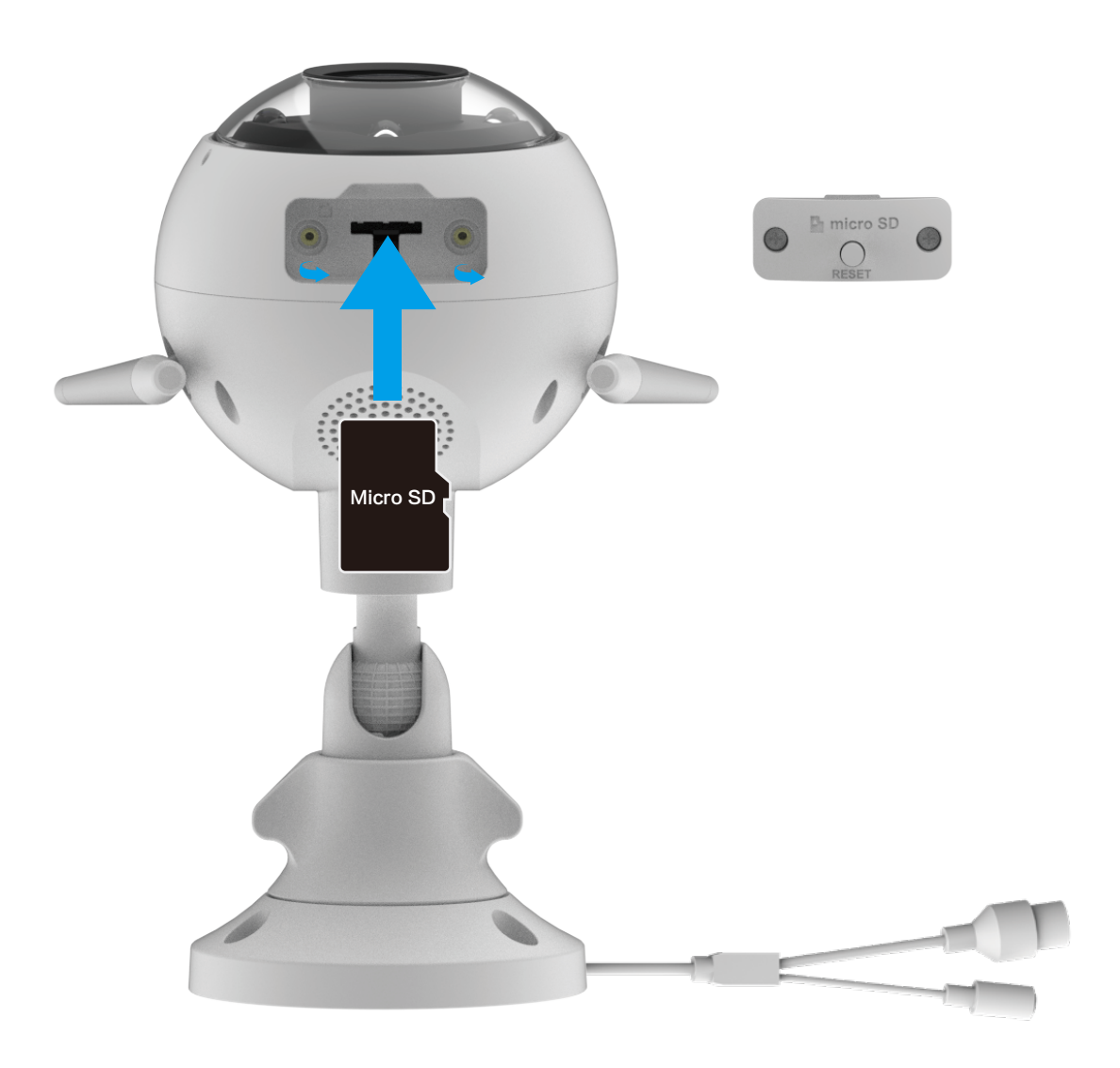

## 安装机身

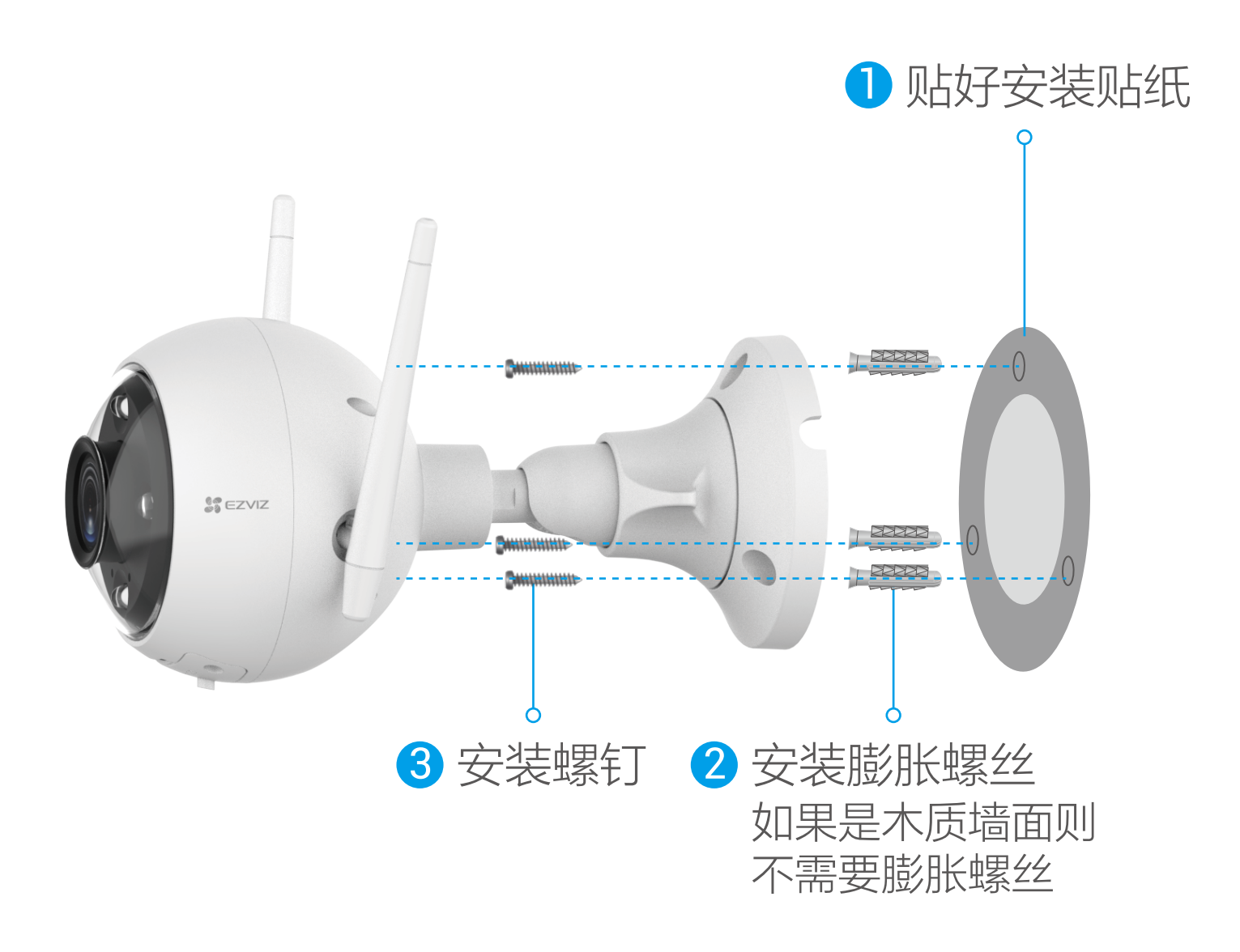

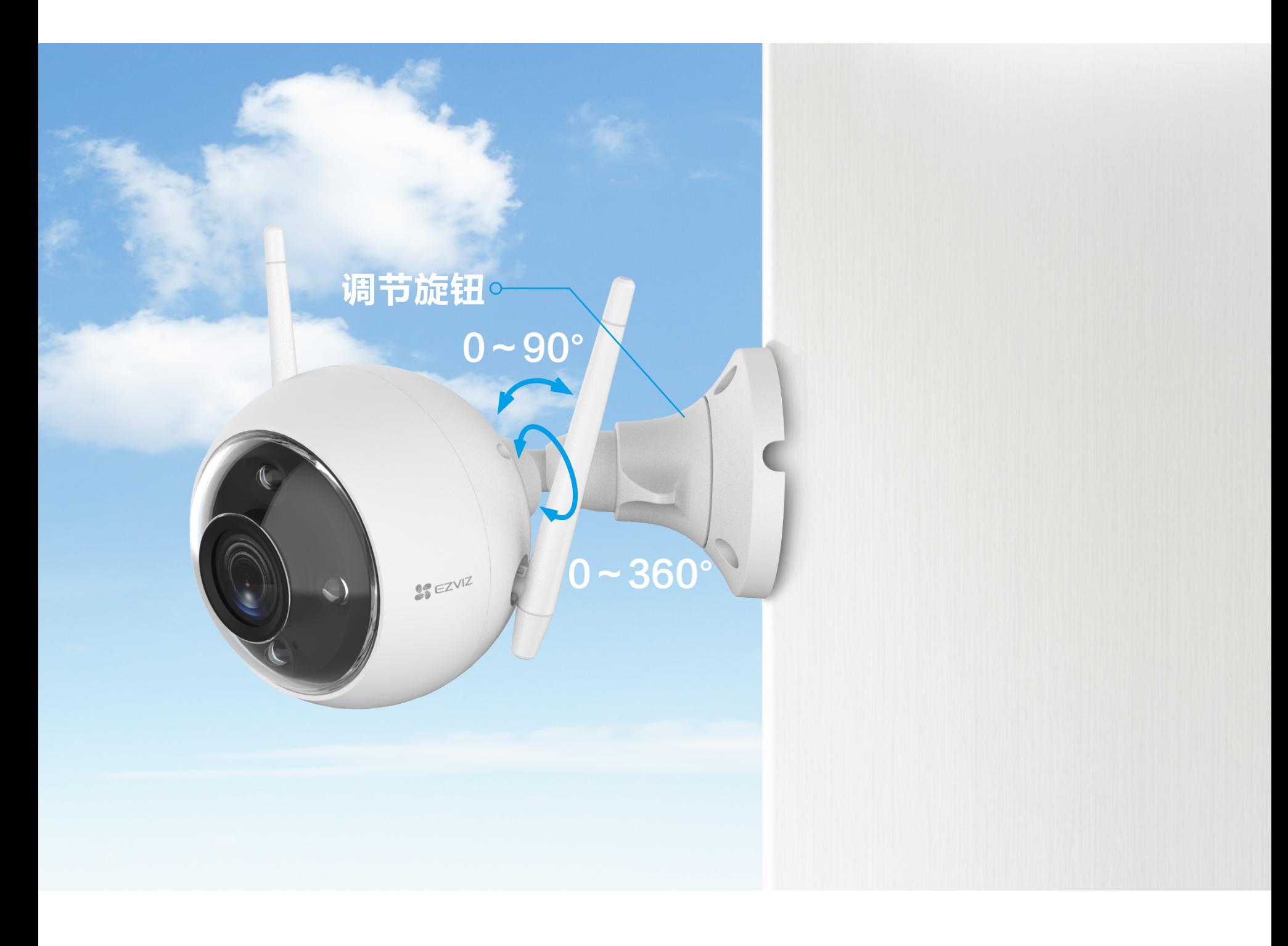

软件界面会有不定时更新,具体以实际界面为准

设备添加到"萤石云视频"客户端后,您可在设备首页查看设备的 监控画面,点击实时视频按钮,您可以实时查看监控视频。

**AN3** 

LAN<sub>2</sub>

 $A N'$ 

在实时视频界面点击 2 按钮,随时截图实时预览画面,进入手机 相册可以查看

**WAN** 

在实时视频界面点击 **O 3** 按钮, 开始录像, 录制完成后进入手机相 册可以查看

# 实时预览

在实时视频界面点击<sup>(:)</sup>按钮,可选择多个附近设备进行多画面预 览

在设备首页点击 C 按钮, 可以将视频分享给萤石云APP用户或微 信好友,或分享至微信朋友圈

在设备首页点击 <>>>
按钮,可以设置智能检测、云存储、录像设置 等参数

在设备首页点击 $\bigcup$ 按钮,可进行对讲。点击左上角的X,即可关 闭语音对讲功能

软件界面会有不定时更新,具体以实际界面为准

| 智能检测                                   | 可选择人形检测、车辆检测、画面变化检测等功<br>能              |
|----------------------------------------|-----------------------------------------|
| 提醒设置                                   | 开启或关闭设备声音提醒、灯光提醒、下线通<br>知、电话提醒等         |
| 音频设置                                   | 开启或关闭设备语音提示                             |
| 画面设置                                   | 选择图像风格、夜视模式,开启或关闭智能标记<br>框、视频水印、画面翻转等功能 |
| 灯光设置                                   | 开启或关闭设备状态灯                              |
| 云存储*                                   | 查看云存储使用状态、购买云存储服务                       |
| 设备录像设置                                 | 设置录像形式和查看存储介质状态                         |
| 电话提醒服务*                                | 支持设备告警提醒、自定义语音提醒和其他萤石<br>服务产生的重要提醒功能    |
| 安全设置                                   | 开启或关闭视频加密功能,修改密码等                       |
| 网络设置                                   | 选择或切换Wi干i网络                             |
| 设备信息                                   | 查看设备分组、型号、序列号、用户指南等                     |
| 分享设备                                   | 将视频分享给萤石云APP用户或微信好友,<br>或<br>分享至微信朋友圈   |
| 更多                                     | 将设备转移给他人,查看设备延保服务等                      |
| 删除设备                                   | 将设备从当前账号中删除                             |
| 重启设备                                   | 重新启动当前设备                                |
| $4 \times 7$<br>服务为收费服务,用户需购买后使用。<br>标 |                                         |

### 截图

#### 录像

#### 多屏播放

在实时视频界面点击 按钮,可以选择标清、高清、超清三个级 别清晰度

#### 清晰度

#### 悬浮窗

在实时视频界面点击 20 按钮,进行小窗口播放

### 分享

#### 设置

#### 对讲

#### 照明灯

在设备首页点击 / 按钮, 可以打开照明灯

#### 主动防御

在设备首页点击 <br />
分键组,设备进行声光报警,持续时间1分钟

#### 排序

在设备首页点击 一 按钮, 对工具栏进行排序

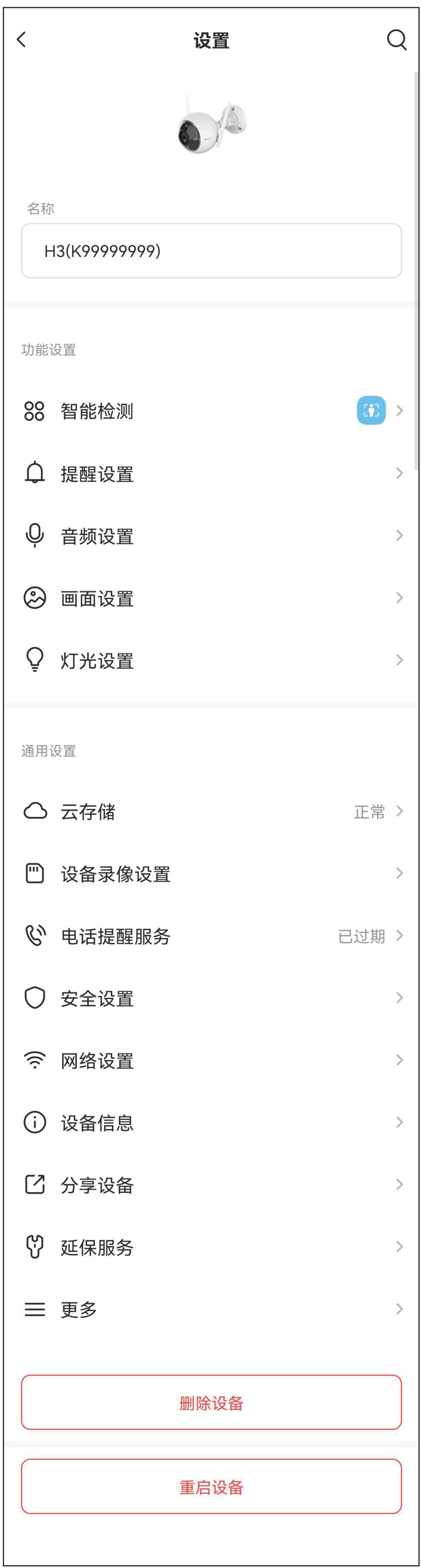

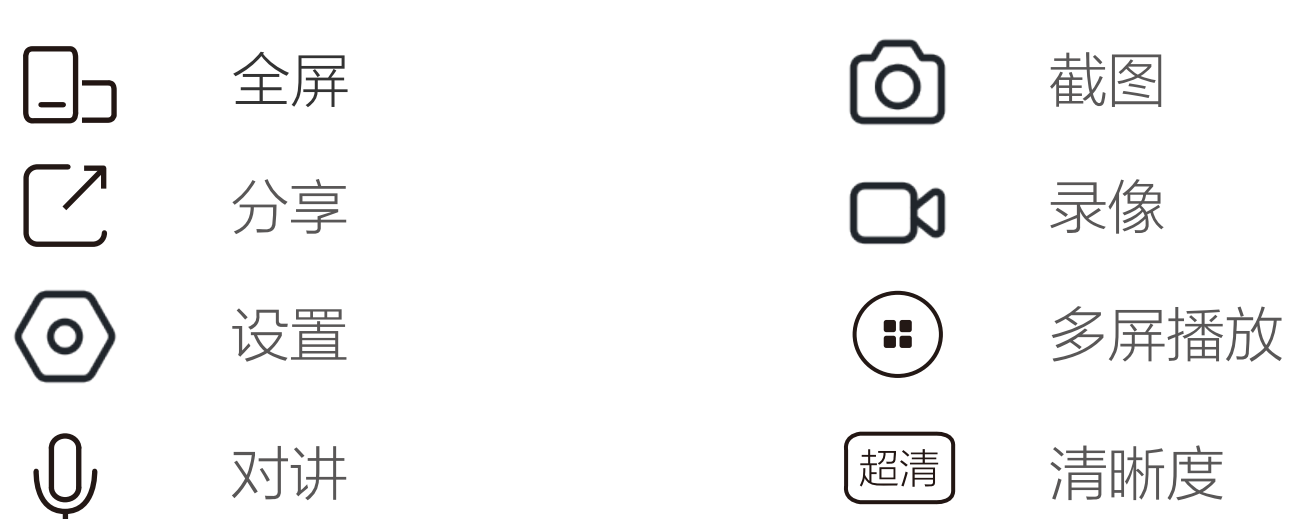

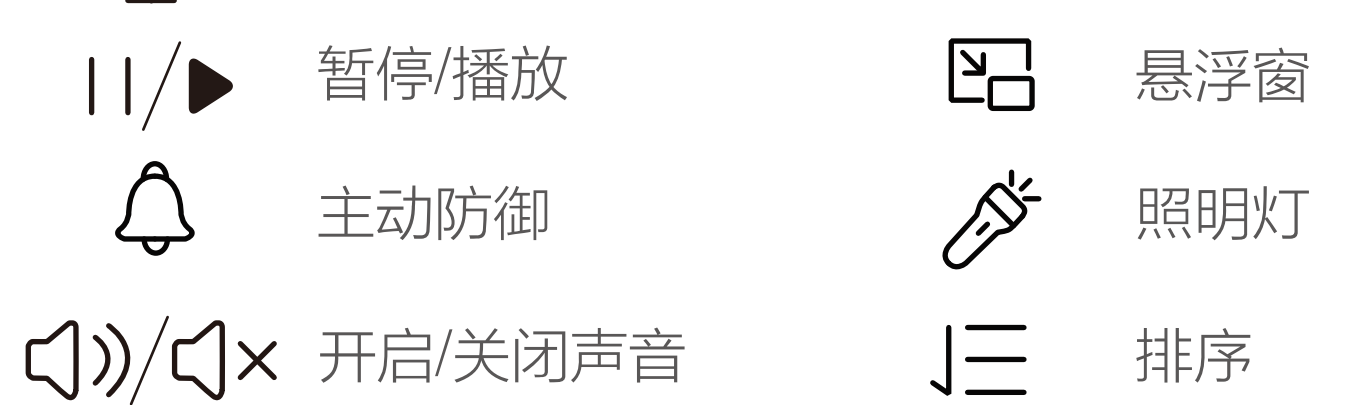

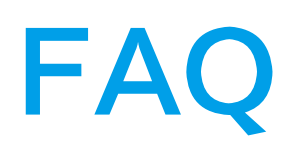

#### 版权所有©杭州萤石软件有限公司。保留一切权利。

本手册的任何部分,包括文字、图片、图形等均归属于杭州萤石软 件有限公司或其关联公司(以下简称"萤石")。未经书面许可, 任何单位或个人不得以任何方式摘录、复制、翻译、修改本手册的 全部或部分。除非另有约定,萤石不对本手册提供任何明示或默示 的声明或保证。

#### 关于本产品

本手册描述的产品仅供中国大陆地区销售和使用。本产品只能在购 买地所在国家或地区享受售后服务及维保方案。

#### 关于本手册

本手册仅作为相关产品的指导说明,可能与实际产品存在差异,请 以实物为准。因产品版本升级或其他需要,萤石可能对本手册进行 更新,建议您定期更新查阅下载地址上的手册内容。

萤石建议您在专业人员的指导下使用本手册。

#### 商标声明

· 董石、 Ezviz、 S 为萤石的注册商标。

·本手册涉及的其他商标由其所有人各自拥有。

#### 责任声明

- Q: 视频加密密码是什么?
- A: 视频加密密码默认为设备的验证码,即设备标签上六位大写的字 母。
- Q: 设备来回切换几次日夜模式,屏幕就一直黑白是什么情况?
- A: 这是正常的功能机制,10分钟内日夜切换3次就会锁定在夜晚模 式,目的是为了避免频繁切换,可以断电重启恢复。
- Q: 如何存储录像?
- A:摄像机支持两种存储方式: 1、Micro SD卡(需购买):初次使用前请登录"萤石云视频" 客户端初始化,最大支持512GB;
	- 2、云存储。
- 以上Q&A仍然不能解决问题怎么办? 您还可以添加萤石官方订阅号,咨询在线客服。

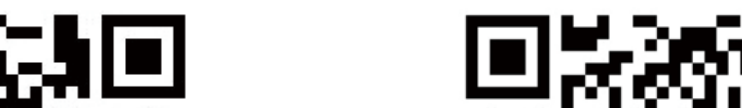

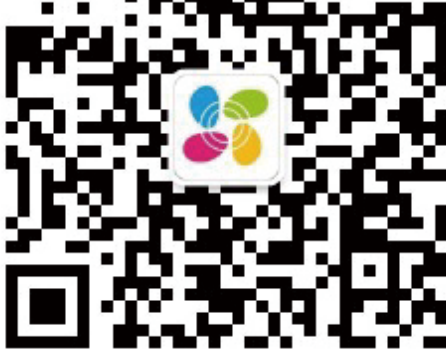

·在法律允许的最大范围内,本手册以及所描述的产品(包含其硬 件、软件、固件等)均"按照现状"提供,可能存在瑕疵或错误。 萤石不提供任何形式的明示或默示保证,包括但不限于适销性、质 量满意度、适合特定目的等保证;亦不对使用本手册或使用萤石产 品导致的任何特殊、附带、偶然或间接的损害进行赔偿,包括但不 限于商业利润损失、系统故障、数据或文档丢失产生的损失。

萤石可提供有偿上门安装服务,请拨打服务热线400-878-7878查 询提供安装服务的城市和收费,或者扫描下面的二维码,预约上门 安装。

·您知悉互联网的开放性特点,您将产品接入互联网可能存在网络 攻击、黑客攻击、病毒感染等风险,萤石不对因此造成的产品工作 异常、信息泄露等问题承担责任,但萤石将及时为您提供产品相关 技术支持。

·使用本产品时,请您严格遵循适用的法律法规,避免侵犯第三方 权利,包括但不限于公开权、知识产权、数据权利或其他隐私权。 您亦不得将本产品用于大规模杀伤性武器、生化武器、核爆炸或任 何不安全的核能利用或侵犯人权的用途。

·如本手册内容与适用的法律相冲突,则以法律规定为准。

#### "萤石云"声明

本产品部分功能(包括但不限于消息推送、远程管理、分享等功 能)的实现将依赖于互联网、电信增值服务;您若希望实现以上功 能,需在萤石云平台(www.ys7.com)完成用户注册,遵守《萤 石服务协议》、《萤石隐私政策》等,并接入萤石设备,以实现对 萤石设备的管理。

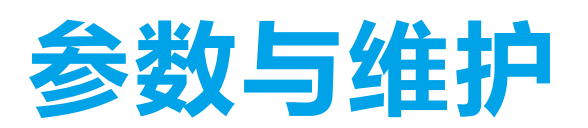

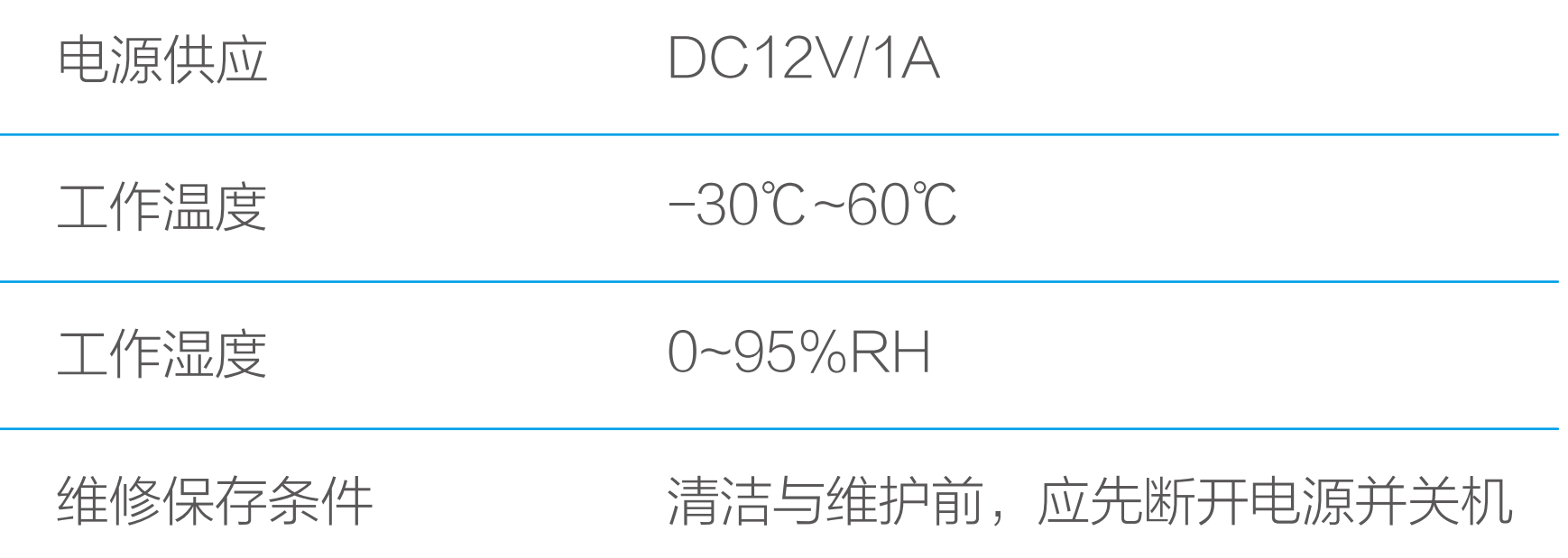

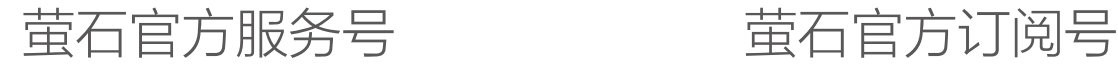

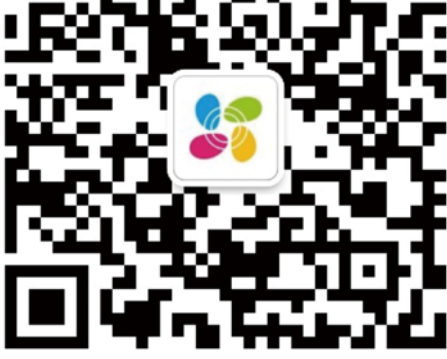

# 售后服务支持

### 上门安装服务

5. 视频类产品已经为社会安全的提升做出了很大的贡献,我们相信 这些产品还将在社会生活的更多方面发挥积极作用。任何将这些产 品用于侵犯人权或违法犯罪的行为,都是违背技术创新和产品研发 本意的。为此,萤石鼓励每一位用户建立评估与跟踪机制,确保产 品被正当、合理与善意地使用。

如果您购买的商品包安装服务,无需预约或者拨打服务热线,工作 人员会主动联系您。

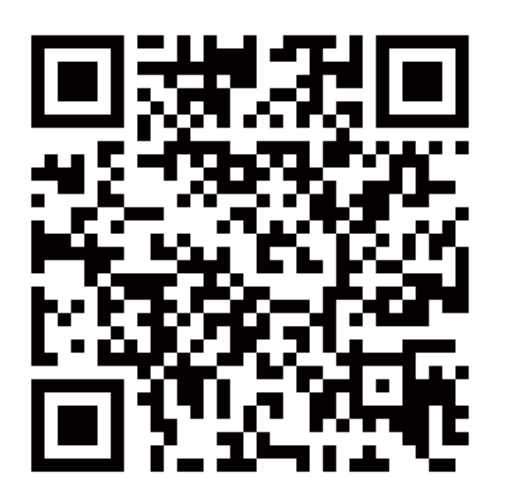

如果您在使用过程中遇到任何问题,您可以拨打服务热线或者联系 在线客服。

您可以登录萤石官网查询售后服务站点。

服务热线: 400-878-7878

萤石官网:www.ezviz.com

#### 声明

本产品为互联网设备,升级到官方最新软件版本,可使您获得更好的 用户体验。

设备的具体参数、维修方法、使用范围及最新程序等内容请登录萤 石官网www.ezviz.com查询。

型号核准代码CMIIT ID的显示方式为设备标签。

本手册适用的设备型号: CS-H3。

感谢您选择萤石产品。

随着科技进步,技术应用的影响涉及到我们生活的方方面面。作为 一家高科技公司,我们日益深刻地认识到科技在提升效率、改善生 活品质方面的贡献,同时也认识到科技被不当使用也会带来伤害。 例如视频监控产品,因其能够录制真实、完整、清晰的影像,在回 溯和还原事实方面具有突出的价值,然而对影像记录的不当传播、 不当使用和不当加工等也可能产生侵犯他人合法权益的问题。为了 不断推进科技向善,萤石倡议每一位用户善用科技、善用视频产品 ,不仅遵循法律法规等规范要求,也遵循道德风俗的约束,共同建 立和维护我们良好的社会环境和氛围。

请您仔细阅读如下倡议:

1. 每个人都拥有合理的隐私期待,视频类产品的安装不应违背一个 正常人的合理隐私期待。在公共场所安装视频监控类产品时,应当 以合理有效的方式做出提示,明确监控区域;在非公共场所安装视 频类产品时,不应当侵犯他人的权利和利益,包括但不限于不应当 在未经利害关系人同意的情况下安装视频监控类产品、安装高隐蔽 性的视频监控类产品。

2. 视频类产品使用期间,将在特定的条件下,对特定的时间和空间 范围内真实活动进行记录,用户应当对自身在该特定范围内享有的 权利进行合理界定,避免侵犯他人肖像、隐私或其他合法权利。

3. 视频类产品使用期间,将持续产生源于真实场景的视频影像数据 ,包括产生大量生物数据(如人脸数据),数据可被应用或再加工 应用等。视频类产品本身并不能对数据使用做出好坏善恶的识别和 区分,数据使用的结果取决于数据控制者的使用方式、使用目的, 数据控制者不仅应当遵循法律法规等规范性要求,也应当尊重国际 惯例及本地常规、社会道德、公序良俗等非强制性要求,尊重个人 的隐私、肖像及其他权利。

4. 鉴于视频类产品持续产生的视频影像数据承担有各利益相关方的 权利保护要求、价值主张或其他诉求,保护产品不受侵入、保护数 据的安全是至关重要的。产品使用者、数据控制者应当采取合理必 要的举措,从而保证数据安全,避免数据泄露、不当披露和使用, 包括但不限于合理分配产品的使用与管理权限,结合产品的使用场 景建立并不断优化产品所接入的互联网、局域网等各类网络的安全 体系等。

#### 规范使用视频产品的倡议